## Importing a DWG or DXF File into Home Designer

Reference Number: **KB-03139** Last Modified: **July 20, 2021**

The information in this article applies to:

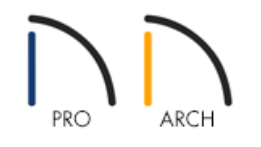

## QUESTION

I have a 2D DWG file that I'd like I'd like to import into Home Designer. How can I do this?

## ANSWER

Use the Import Drawing Assistant to import 2D CAD or terrain/elevation information directly from a DWG or DXF file.

In Chief Architect Premier [\(https://www.chiefarchitect.com/products/home-design/premier/\)](https://www.chiefarchitect.com/products/home-design/premier/) and Chief Architect Interiors [\(https://www.chiefarchitect.com/products/interior-design/interiors/\)](https://www.chiefarchitect.com/products/interior-design/interiors/), certain 2D CAD components can be converted into walls, railings, windows, and doors. Please see KB-00170: Using CAD to Walls from an Imported DWG/DXF (https://www.chiefarchitect.com/support/article/KB-[00170/using-cad-to-walls-from-an-imported-dwg-dxf.html\)](https://www.chiefarchitect.com/support/article/KB-00170/using-cad-to-walls-from-an-imported-dwg-dxf.html) to learn more.

If you're interested in upgrading to Chief Architect Premier or Chief Architect Interiors, please contact our Sales team [\(https://www.chiefarchitect.com/company/contact.html\).](https://www.chiefarchitect.com/company/contact.html)

To import a DWG or DXF file

1. Open Home Designer and create a **New Plan** file.

2. Navigate to **File> Import> Import Drawing (DWG, DXF)** .

3. On the Welcome screen that displays, click **Next**.

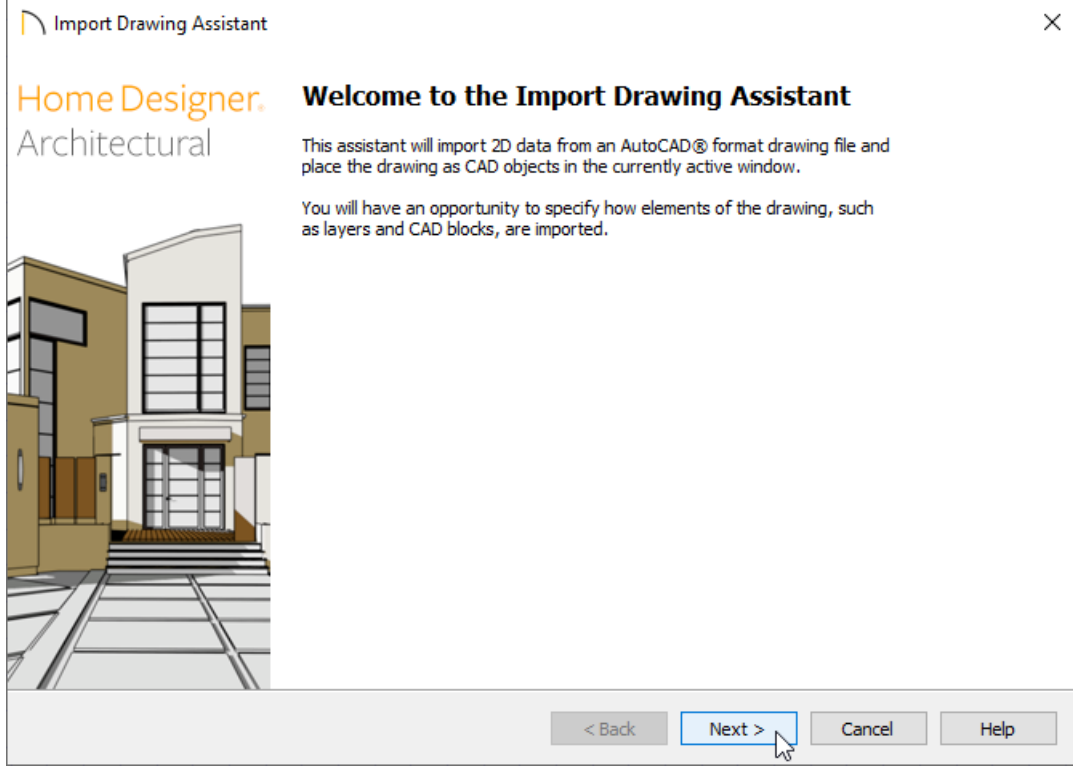

4. On the Select File screen, click the**Browse** button, locate the DWG or DXF file that you want to import, then click **Open**. The selected file, including the file path, will now be listed in the assistant.

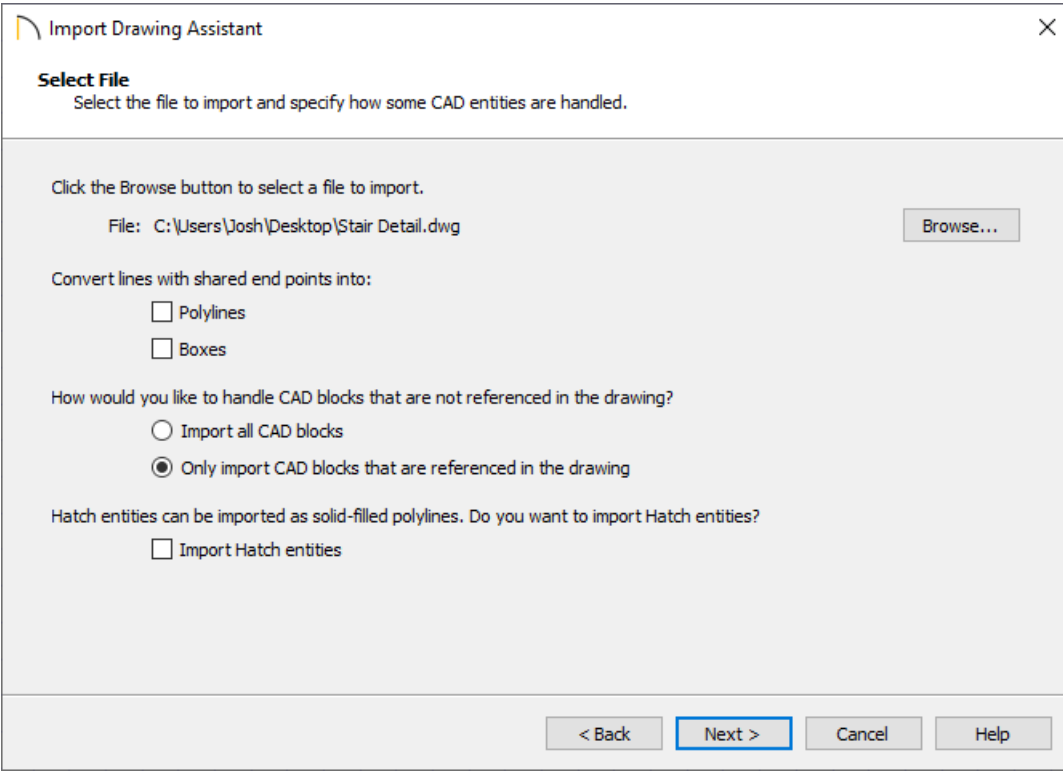

- If you want to convert lines with shared end points to polylines and/or boxes, check the appropriate boxes. Polylines are not affected by these settings, nor are lines that do not share end points.
- Choose how to handle CAD blocks. The **Import all CAD Blocks** option will import all CAD blocks associated with the file whether they are in use or not, while the **Only import CAD blocks if they are referenced in the drawing** option will reduce the volume of transferred data.
- Check **Import Hatch entities** if you want to import areas of hatching as solid-filled polylines.
- Click **Next** to continue.
- 5. On the Select Layers screen, choose what layers you would like to import using the checkboxes located in the Layer Name column. If you would like to convert a layer contained in the DWG or DXF file into Elevation Data or a Terrain Perimeter, select the appropriate layer from the list, then use the **Convert Selected Layer(s) to** drop-down menu to choose either the **Elevation Data** or **Terrain Perimeter** option.

Click **Next** to proceed.

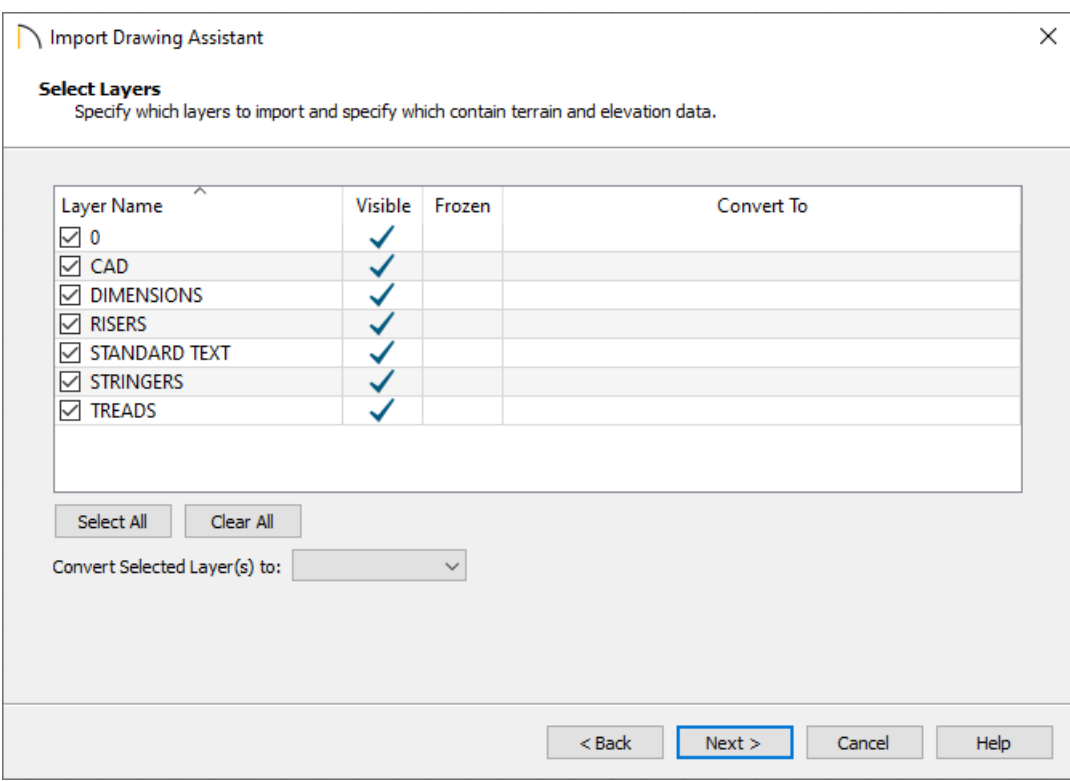

**Note:** If an imported layer is converted to Elevation Data, any points and lines on that layer are converted to Elevation Points and Lines, and any elevation data associated with them is preserved.

- o If any imported line has vertices with the same Z values, an Elevation Line is created.
- o If the vertices have differing Z values, an Elevation Point is created for each vertex.
- o Imported points are converted to Elevation Points.
- Other imported entities (solids, faces, etc.) are imported normally

To avoid unexpected results when importing a DWG or DXF file, only convert layers with elevation information to Elevation Data.

If a Terrain Perimeter does not exist in the plan, or if a layer in the DWG or DXF file is not converted to a Terrain Perimeter, a Terrain Perimeter is created around the extends of the Elevation Data when it's imported.

choose how dimensions should be imported, then ensure that the **Move drawing to the Origin** box is checked.

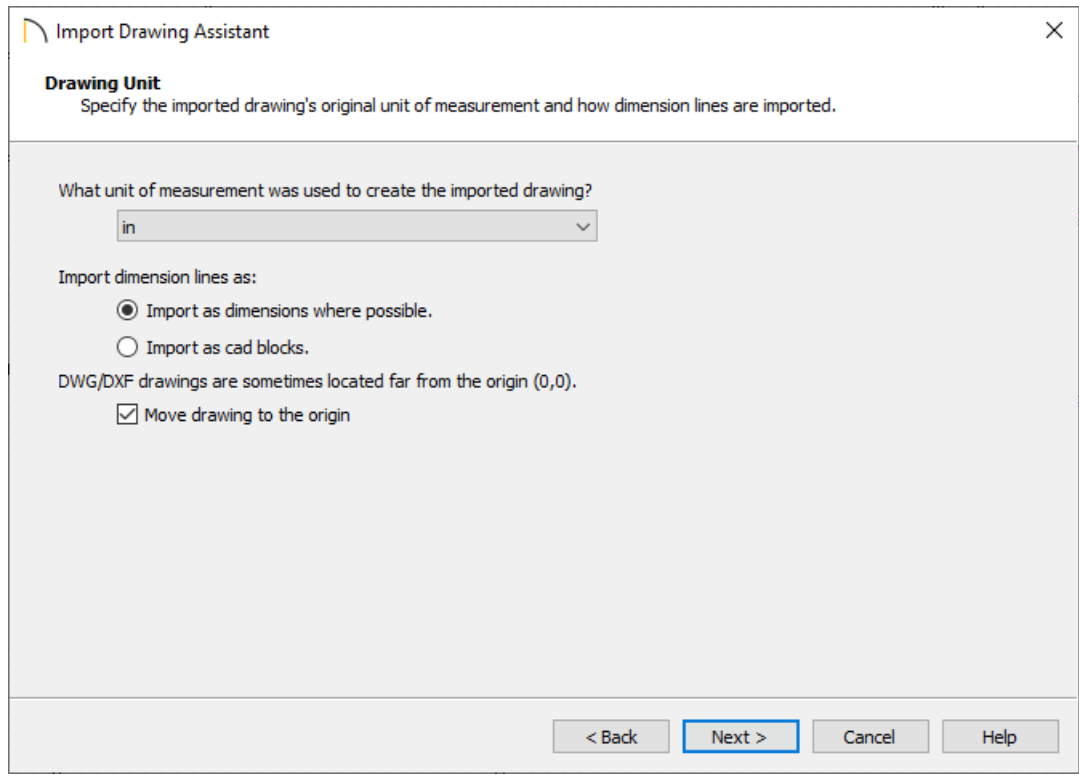

7. Click **Next**, then click **Finish** to import the file into your plan.

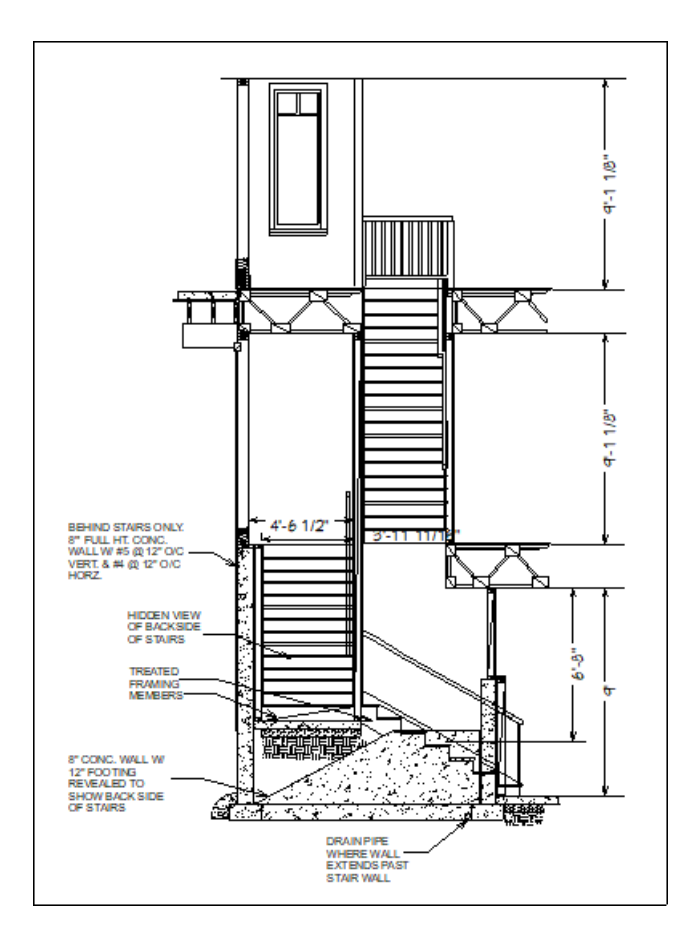

Creating a Cross Section Detail [\(/support/article/KB-00439/creating-a-cross-section-detail.html\)](file:///support/article/KB-00439/creating-a-cross-section-detail.html)

- Importing and Tracing Over an Image of a Floor Plan [\(/support/article/KB-00150/importing-and-tracing-over-an](file:///support/article/KB-00150/importing-and-tracing-over-an-image-of-a-floor-plan.html)image-of-a-floor-plan.html)
- Locating and Importing 3D Symbols [\(/support/article/KB-00888/locating-and-importing-3d-symbols.html\)](file:///support/article/KB-00888/locating-and-importing-3d-symbols.html)
- Tracing Over an Imported File to Create a 3D Floorplan [\(/support/article/KB-00018/tracing-over-an-imported](file:///support/article/KB-00018/tracing-over-an-imported-file-to-create-a-3d-floorplan.html)file-to-create-a-3d-floorplan.html)

© 2003–2021 Chief Architect, Inc. All rights reserved // Terms of Use [\(https://www.chiefarchitect.com/company/terms.html\)](https://www.chiefarchitect.com/company/terms.html) // Privacy Policy [\(https://www.chiefarchitect.com/company/privacy.html\)](https://www.chiefarchitect.com/company/privacy.html)